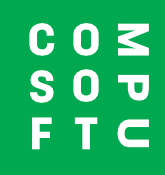

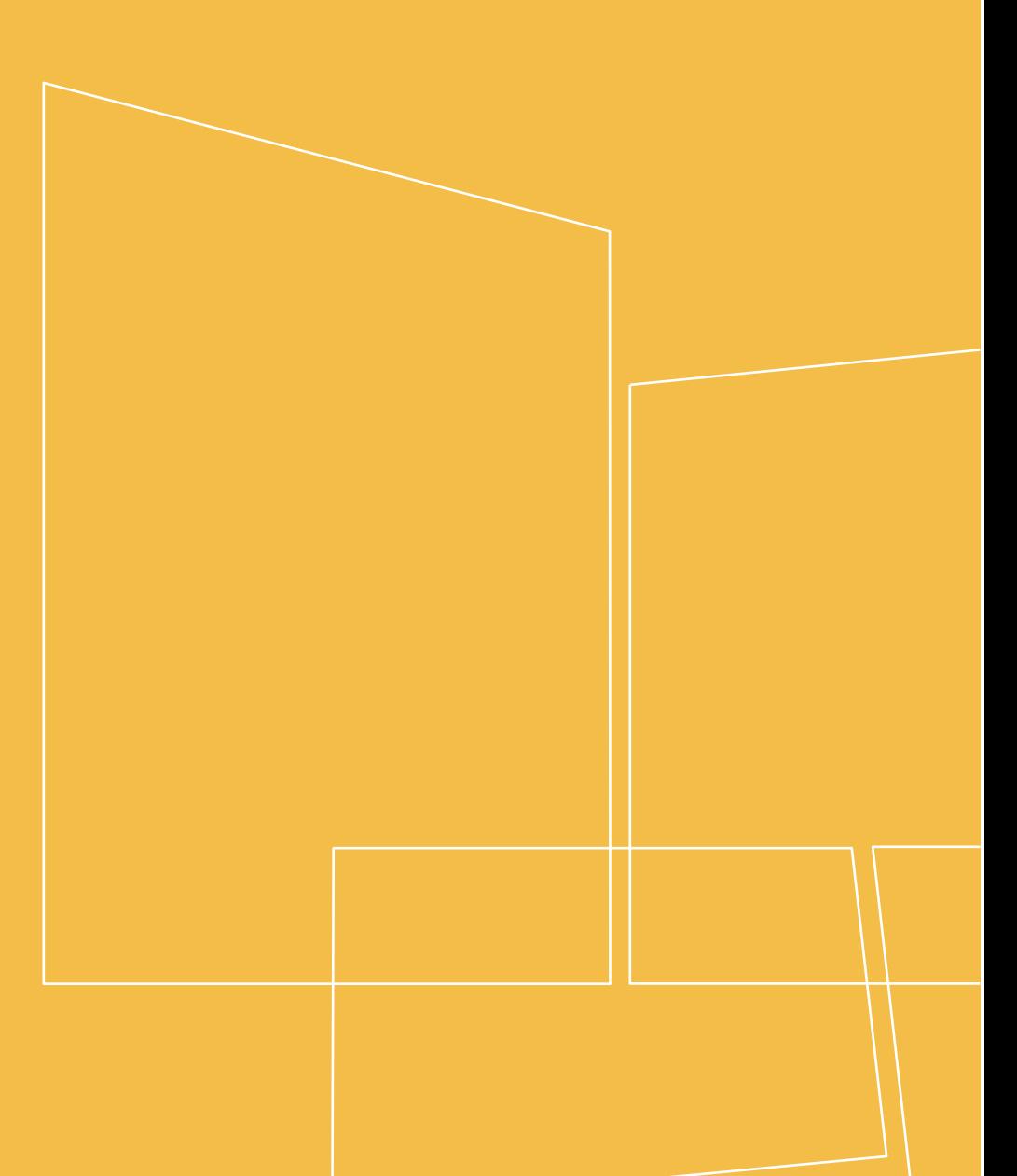

Winner Design

**PRODUCT NAVIGATOR**

# **INHALT**

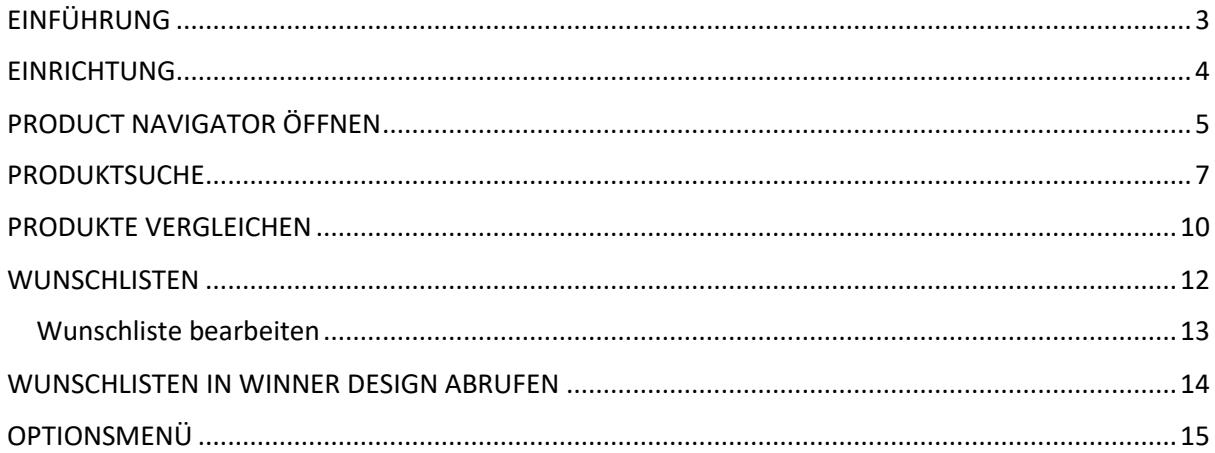

# **EINFÜHRUNG**

<span id="page-2-0"></span>Der Product Navigator bietet Ihnen in Winner Design die Möglichkeit, Ihr Sortiment schnell und einfach zu durchsuchen, um das passende Produkt für Ihren Kunden zu finden. Die herstellerübergreifende Suche erlaubt den Einsatz von Filtern, um gewünschte Funktionen und Eigenschaften vorab zu definieren. Weiterhin können Sie Produktdetails einsehen, Produkte vergleichen und Favoriten für den späteren Zugriff speichern.

Der Product Navigator kann auch losgelöst von Winner Design verwendet werden. Nutzen Sie dazu den Zugang via Web Browser auf einem Tablet oder einem beliebigen Computer. Besprechen Sie die Produktauswahl direkt in der Ausstellung oder bei Ihrem Kunden vor Ort!

Fahren Sie anschließend mit der Planung in Winner Design fort, indem Sie die Auswahl aus dem Product Navigator mit wenigen Schritten in die Alternative übernehmen.

#### **Voraussetzungen**

Winner Design Version 11.5a26 oder höher

Aktives Product Navigator Zusatzmodul für Winner Design (Kontaktieren Sie dazu Ihren Ansprechpartner im Vertrieb oder alternativ unser Service Team)

## **EINRICHTUNG**

<span id="page-3-0"></span>Sobald der Product Navigator gebucht und für Sie aktiviert wurde, erzeugt unser System automatisch eine Datenbank mit allen für Sie freigeschalteten Katalogen. Die verfügbaren Kataloge sind abhängig von Ihrem Abonnementplan und umfassen Elektrogeräte, Waschbecken und Mixer-Armaturen. Diese Datenbank übernimmt zunächst die Punktwerte aus dem Katalog als vorgeschlagene Produktpreise und zeigt diese in **grau hinterlegter** Schrift an.

#### **WICHTIG - Preise!**

Wenn Sie stattdessen Ihre individuellen Preise aus Winner Design nutzen möchten, müssen Sie diese in die Datenbank hochladen. Danach werden die Preise gemäß Ihrer Kalkulation in Winner Design angezeigt. Die hochgeladenen Preise zeigen die MwSt nach den Einstellungen in Winner Design > Projekt Standards > MwSt 1.

1. Navigieren Sie in Winner Design unter **Registrieren > Lieferantenkataloge**…

2. Navigieren Sie im Dialog **Registrierte Kataloge** zum Menü **Katalog > Preise im Product Navigator aktualisieren…** 

3. Wählen Sie **Alle Kataloge** oder klicken Sie auf 1 Katalog, um nur die Preise für diesen Katalog hochzuladen.

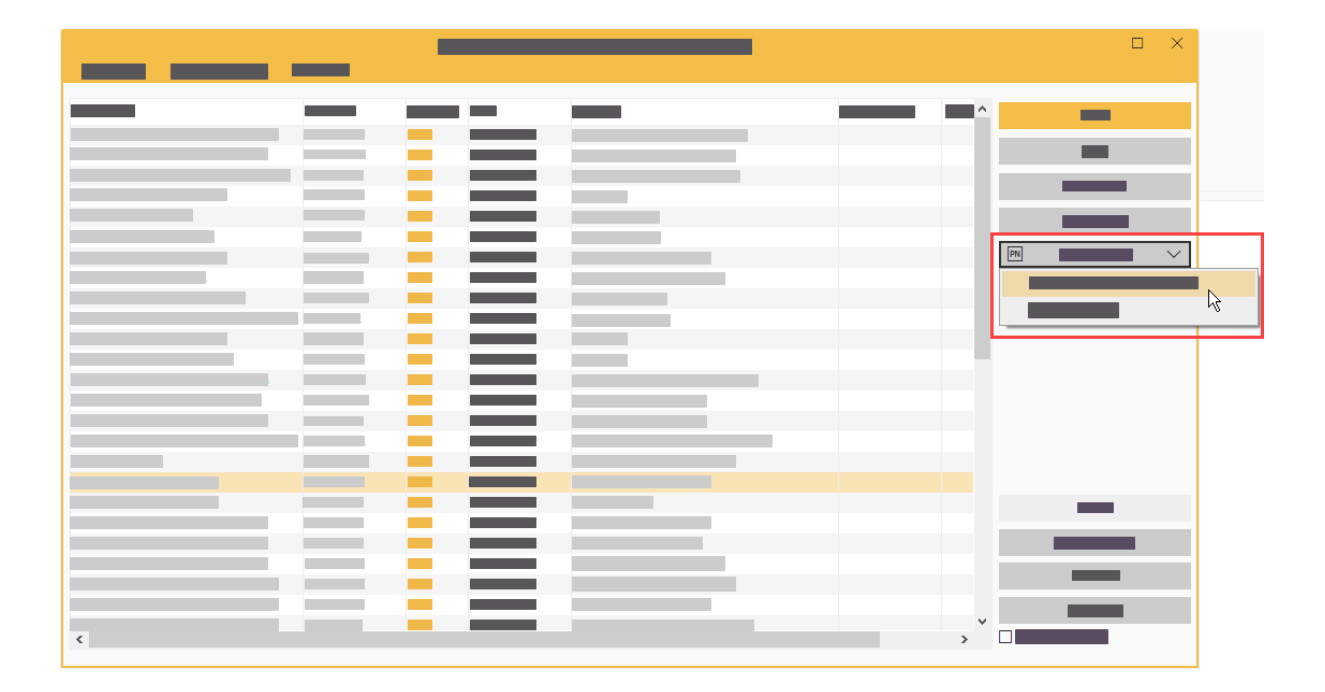

Warten Sie einen Augenblick, während die Preisinformationen hochgeladen werden. Nach Abschluss der Veröffentlichung ist die Einrichtung abgeschlossen. Sie können den Dialog **Lieferantenkataloge**  wieder verlassen.

# **PRODUCT NAVIGATOR ÖFFNEN**

### <span id="page-4-0"></span>**In Winner Design**

Klicken Sie in der Symbolleiste auf das Product Navigator-Icon:

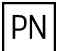

Daraufhin öffnet sich die Product Navigator Oberfläche. Wenn Sie den Product Navigator direkt aus Winner Design starten, müssen Sie sich nicht gesondert anmelden.

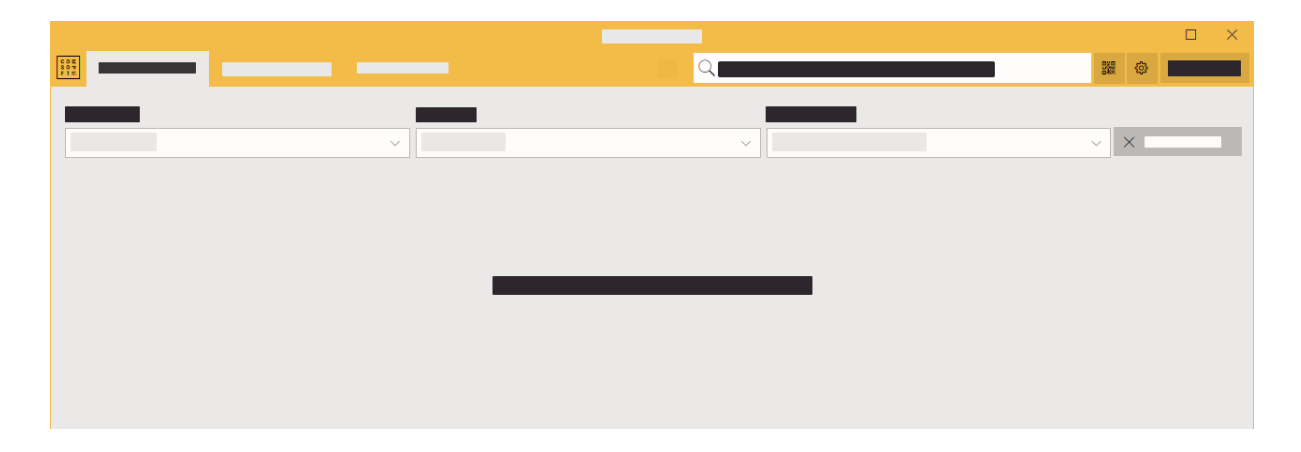

#### **Via Web Browser**

- 1. Rufen Sie im Browser folgende Website auf: **[http://productnavigator.compusoftgroup.com](http://productnavigator.compusoftgroup.com/)**
- 2. Geben Sie die E-Mail-Adresse an, die Sie auch für den Compusoft Cloud Zugang nutzen (gleiche E-Mail-Adresse wie bei der Anmeldung im Compusoft Kundenportal).
- 3. Beim Passwort verfahren Sie bitte genauso. Melden Sie sich mit dem Passwort Ihres Compusoft Cloud Zugangs an.

Die Spracheinstellung im Product Navigator wird automatisch vom Browser übernommen. Über die Schaltfläche **Menü öffnen** können Sie die gewählte Sprache ändern:

 $\equiv$ 

## **In Winner Design – Wunschliste öffnen**

#### **Innerhalb einer Alternative:**

Führen Sie einen **Rechtsklick** auf die Artikelsuche aus und wählen Sie:

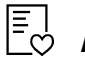

**Aus dem Product Navigator wählen...**

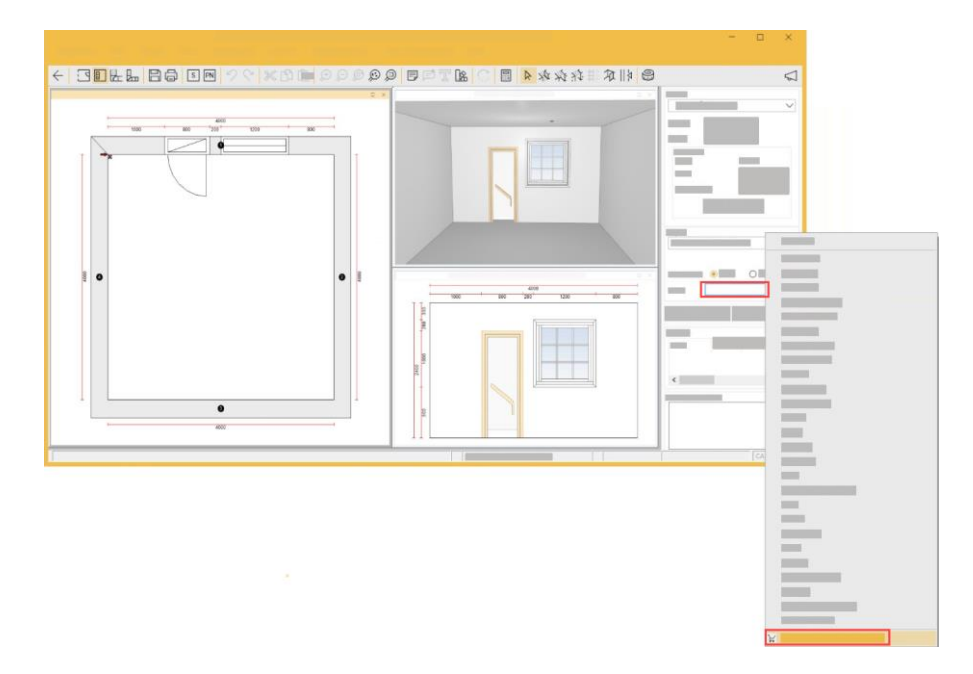

#### **In der Artikelsuche:**

Klicken Sie auf das Wunschlisten-Icon im unteren Bereich des Dialogs:

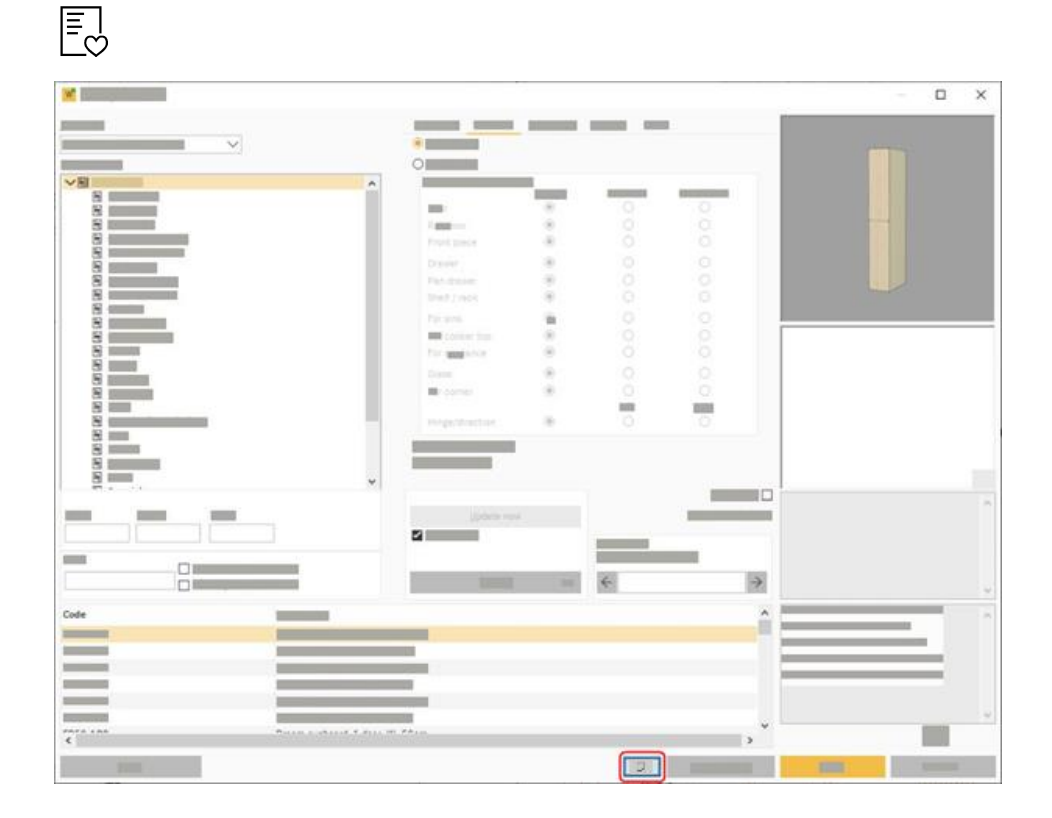

## **PRODUKTSUCHE**

<span id="page-6-0"></span>Im Suchfeld oben auf dem Bildschirm sind zwei Arten von Suchen möglich:

 $\Box$  $\times$  $Q$ 驪 ක

#### **a) Mehrfachsuche**

Geben Sie ein paar Zeichen in das Suchfeld ein. Nachdem Sie ein paar Zeichen eingegeben haben, halten Sie die Pause ein, und Sie sehen die passenden Ergebnisse für:

- Marken
- Kategorien
- Produkte

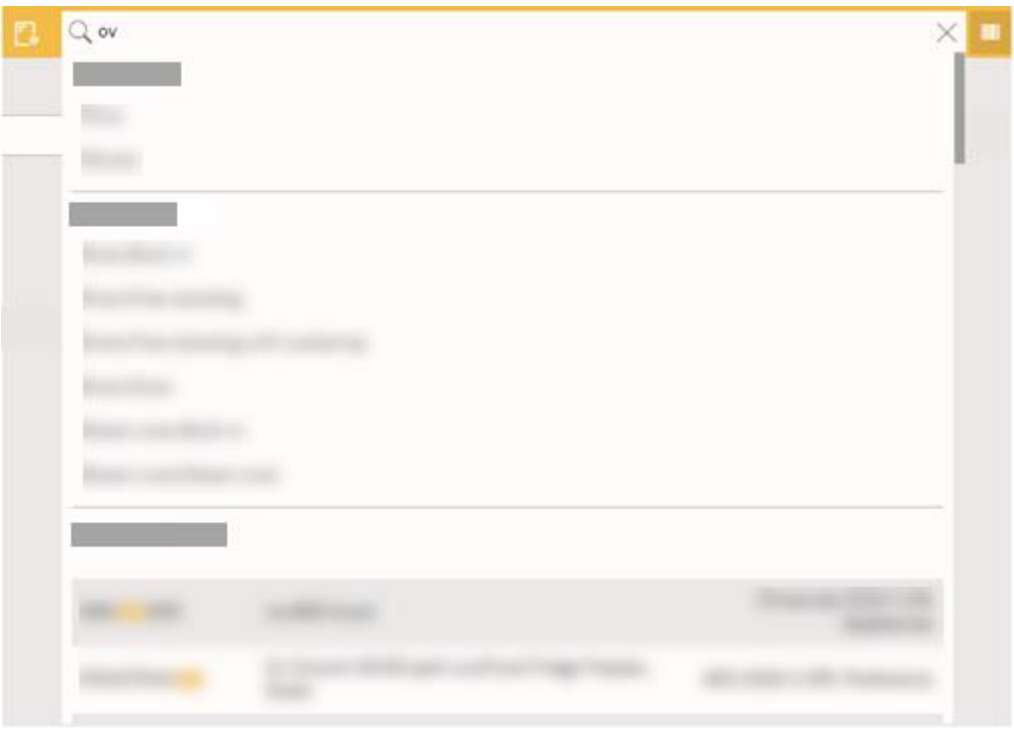

Die Ergebnisse markieren den passenden Teil der Artikelnummer. Die Ergebnisse sind nach Artikelnummer (A-Z) und Katalogname sortiert. Es können maximal 40 Ergebnisse angezeigt werden.

#### **b) Vollständige Suche**

Geben Sie im Suchfeld eine Artikelnummer oder einen Suchbegriff ein und bestätigen Sie mit **Enter**.

z.B. "Herd" oder "Einbau Backofen"

Wenn Sie mit dem Mauszeiger über das Lupensymbol fahren, werden Ihnen Tipps zur Suche

angezeigt, mit deren Hilfe Sie z.B. Operatoren wie "\*" oder "-" nutzen können: Zum Suchbegriff passende Produkte werden bis zu einem Maximum von 500 Treffern sofort angezeigt. Bei mehr als 500 Treffern sollten Sie weitere Filter anwenden, um das Ergebnis einzugrenzen.

#### **c) QR-Codes**

Die Verwendung eines QR-Codes ist ideal, um schnell zu bevorzugten Produkten zu gelangen, wenn man sie mit QR-Codes kennzeichnet.

Innerhalb der Produktdetails können Sie auf der Eigenschaftenseite einen QR-Code für das aktuelle Produkt anzeigen und ausdrucken. Sobald ein QR-Code gedruckt wurde, können Sie den QR-Code mit einem Tablet-Gerät mit Kamera scannen. Nach dem Scannen befindet sich das Produkt sofort.

#### **Vorherige Suchen**

Wenn Sie in das Suchfeld klicken, erscheinen die vorherigen Suchanfragen unterhalb des Suchfelds. Die gespeicherte Suche enthält alle Suchbegriffe, Kategorien oder Kataloge, die Sie bei der Suche ausgewählt haben. Klicken Sie, um die gleiche Suche erneut durchzuführen. (Die Suche wird aus dem Cache geladen).

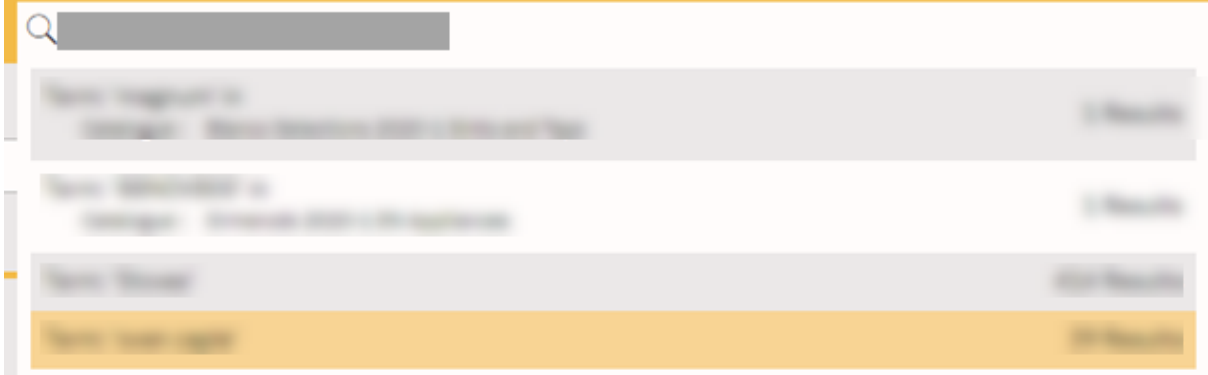

#### **Filter**

Über die Drop-down Felder unterhalb des Suchfelds können Sie auf einen bestimmten Katalog, einen Produkttyp oder eine Produktkategorie filtern.

Über die Schieberegler für Maße und Preis können Sie die Ergebnisse ebenfalls eingrenzen.

Sobald Sie einen Katalog als Filter gewählt haben, wird bei Eingabe eines Suchbegriffs nur noch im gewählten Katalog gesucht. Wenn Sie die angewandten Filter verwerfen möchten, klicken Sie auf die **Suche zurücksetzen** Schaltfläche.

Klicken Sie zum Entfernen eines Filters auf das Symbol::  $\overline{\mathbf{K}}$ 

#### **Erweiterte Filter**

Wenn Ihre Suche erste Ergebnisse geliefert hat, können Sie diese weiter verfeinern. Klicken Sie dazu auf **Filter** unterhalb der Schieberegler, um weitere Kriterien zu definieren. Die verfügbaren Filter variieren je nach Produkttyp der gefunden Ergebnisse.

### **Kataloge Liste Grays Out**

Wenn Sie nach Kategorie oder Unterkategorie filtern, antwortet die Katalogliste, indem Sie die Kataloge markieren, die keine passenden Ergebnisse enthalten. Kataloge, die keine passenden Produkte enthalten, sind in **grau kursiv** dargestellt. Wenn Sie auf einen grauen Namen klicken, wird die Suche zurückgesetzt, um in diesem Katalog zu suchen (und jede Kategorie oder Unterkategorie Filter zu entfernen).

Beispiel unten; Kategorie = Cooker. Kataloge mit Herden werden in schwarz angezeigt. Sie können klicken, um durch diesen Katalog + Kategorie zu filtern, um passende Produkte anzuzeigen. Kataloge ohne Cooker werden in **Grau kursiv** angezeigt.

#### **Produktdetails**

Klicken Sie auf ein Produkt, um eine Übersicht mit weiteren Details im rechten Bereich des Fensters aufzurufen. Hier finden Sie Bilder, den Beschreibungstext, den Katalognamen und Eigenschaften, wie z.B. Höhe, Energieverbrauch, Kapazität, etc…

Haben Sie den Product Navigator aus der Artikelsuche heraus gestartet, befindet sich hier auch die Schaltfläche **Zur Planung hinzufügen**. In der Web App sowie auf Projekt- oder Alternativ-Ebene ist diese Funktion nicht verfügbar.

Produktpreise werden in **grauer Schrift** dargestellt und entsprechen zunächst dem Punktwert aus dem Katalog (häufig identisch mit UVP). Wenn Sie individuelle Preise im Product Navigator anzeigen möchten, befolgen Sie die unter **Einrichtung** auf Seite 3 beschriebenen Schritte zur Veröffentlichung Ihrer Katalogpreise.

# **PRODUKTE VERGLEICHEN**

### <span id="page-9-0"></span>**Produkte hinzufügen**

Fügen Sie Produkte für einen Vergleich hinzu, indem Sie auf das **Produkt vergleichen**-Icon klicken:

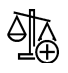

Der Zähler über dem **Produkte vergleichen**-Icon im oberen rechten Bereich zeigt Ihnen stets die aktuelle Anzahl an Produkten in der Vergleichsliste:

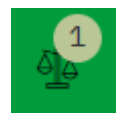

Sobald Sie ein Produkt zum Vergleich hinzugefügt haben, ändert sich das Icon ein wenig. Statt einem Plus-Zeichen wird nun ein Häkchen angezeigt. Das Produkt wurde erfolgreich zum Vergleich hinzugefügt:

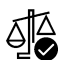

Um das Produkt aus dem Vergleich zu entfernen, klicken Sie erneut auf das **Produkt vergleichen**-Icon.

Sie können Produkte aus verschiedenen Kategorien innerhalb einer Liste miteinander vergleichen, z.B. Einzel- und Doppelbacköfen oder Einbaukühlschränke und freistehende Kühlgeräte.

Wenn Sie Produkte verschiedener Typen zum Vergleich hinzufügen, werden diese in separaten Vergleichslisten geführt, da die unterschiedlichen Attribute nicht miteinander vergleichbar sind.

### **Produktvergleich aufrufen**

Klicken Sie auf das **Produkte vergleichen**-Icon oben rechts, um Ihre Vergleichsliste(n) einzusehen:

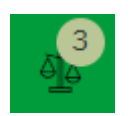

Es öffnet sich die **Vergleichsübersicht**, in der Sie die Eigenschaften der Produkte in Tabellen vergleichen können.

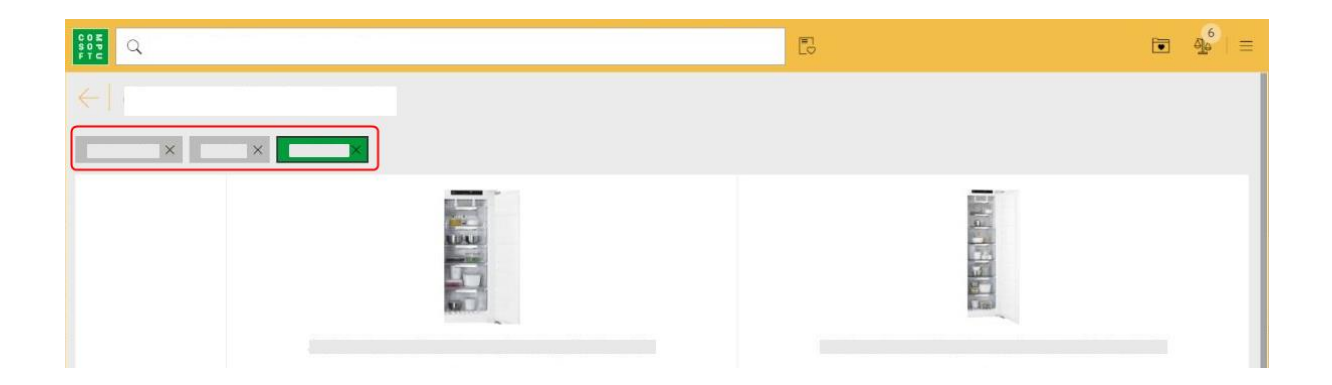

Haben Sie Produkte unterschiedlicher Typen zum Vergleich hinzugefügt, können Sie über einen Klick auf den **Produkttyp** zwischen den Vergleichslisten wechseln.

Die aktive Liste wird jeweils grün hinterlegt dargestellt.

Mit einem Klick auf das **X** hinter der Bezeichnung können Sie die Vergleichsliste löschen.

## **WUNSCHLISTEN**

### <span id="page-11-0"></span>**Produkte hinzufügen**

Klicken Sie für das gewünschte Produkt auf das Herz-Icon, um es zur **aktuellen Wunschliste** hinzuzufügen:

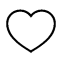

Sobald ein Produkt zur Wunschliste hinzugefügt wurde, ändert sich die farbliche Darstellung des Icons:

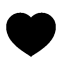

Mit einem erneuten Klick auf das Icon entfernen Sie das Produkt wieder von der Wunschliste.

Haben Sie ein Produkt zur Wunschliste hinzugefügt, aktualisiert sich der Zähler über dem Icon für die aktuelle Wunschliste.

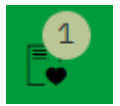

Klicken Sie auf das Icon rechts neben dem Suchfeld, um Ihre **aktuelle Wunschliste** einzusehen. In diesem Dialog können Sie die Anzahl verändern oder das Produkt von der Wunschliste entfernen.

Unterhalb der Gesamtsumme haben Sie die Möglichkeit die **Wunschliste zu leeren** oder zu **speichern**.

#### **Wunschliste speichern**

Wenn Sie eine Wunschliste speichern möchten, werde Sie aufgefordert folgende Daten einzugeben:

Kunde

Fachberater

Sie können die Wunschliste später anhand dieser Angaben sowie Datum und Uhrzeit eindeutig zuordnen.

#### **Wunschliste laden**

Klicken Sie auf das **Gespeicherte Wunschlisten**-Icon:

Mit einem Klick auf die Wunschliste wird diese im rechten Bereich des Fensters geöffnet.

Klicken Sie auf **Produkte in Wunschliste laden**, um alle Produkte aus der gespeicherten Wunschliste in die aktuelle Wunschliste zu laden. Haben Sie bereits Produkte in Ihrer aktuellen Wunschliste, werden Sie gefragt, ob Sie die gespeicherte Wunschliste wirklich laden möchten. Bestätigen Sie mit **Ja** um fortzufahren oder mit **Nein** um abzubrechen.

### <span id="page-12-0"></span>**Wunschliste bearbeiten**

Wenn Sie eine Wunschliste in der Sidebar anzeigen, können Sie auf **Wunschliste bearbeiten** klicken. Dadurch wird die Wunschliste erneut in die zu bearbeitende Hauptansicht geladen. Sie können weiterhin Produkte hinzufügen, Mengen ändern oder Produkte entfernen. Diese Wunschzettel-Ansicht wurde erweitert, um mehr Produkte anzuzeigen, bevor Sie blättern müssen.

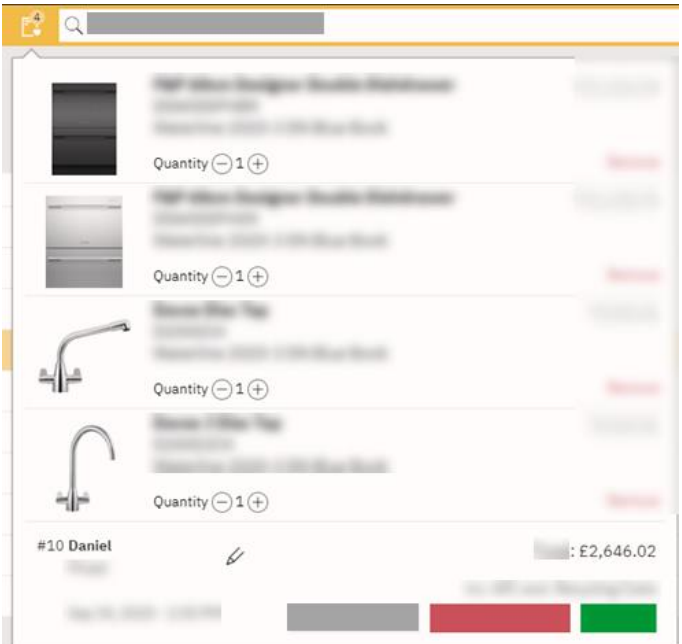

Eine gespeicherte Wunschliste zeigt den Namen oben neben dem Wunschzettel an. Ein Name oder ein Verweis kann bearbeitet werden, indem Sie auf das Symbol neben dem Namen klicken:

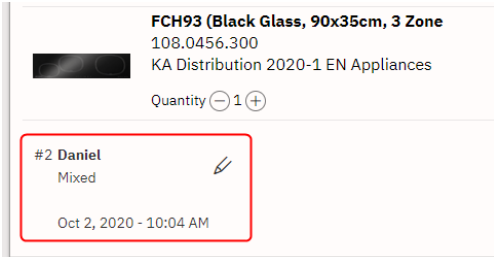

#### **Speichern als neue Wunschliste**

Wenn Sie an einer Wunschliste arbeiten und auf Speichern klicken, können Sie entweder speichern (die vorhandene Wunschliste überschreiben) oder als Neu speichern, um einen neuen Namen und Verweis einzugeben.

#### **Wunschzettel drucken**

Wenn Sie an einer Wunschliste arbeiten, können Sie auf Wunschliste drucken klicken. Dieser wird Ihren Browser verwenden, um die vollständige Produktliste mit Namen und Verweis auf A4 zu drucken.

## <span id="page-13-0"></span>**WUNSCHLISTEN IN WINNER DESIGN ABRUFEN**

- 1. Öffnen Sie in Winner Design eine Alternative oder legen Sie eine neue Alternative an.
- 2. Rufen Sie den **Artikel wählen**-Dialog auf.
- 3. Klicken Sie auf das Wunschlisten-Icon im unteren Bereich des Fensters:

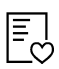

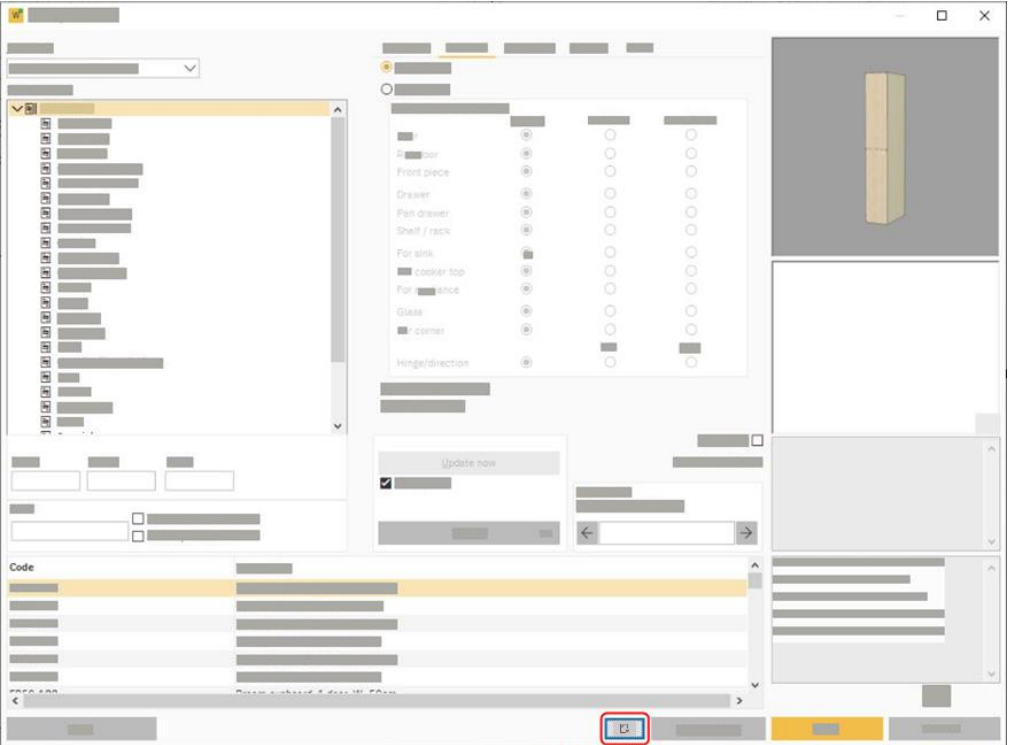

Es öffnet sich daraufhin die Product Navigator Oberfläche, in der Sie Zugriff auf Ihre **gespeicherten Wunschlisten** haben. Klicken Sie auf eine Wunschliste, um die Details im rechten Bereich des Fensters einzusehen.

Über den Button **Zur Planung hinzufügen**, der neben jedem Produkt angezeigt wird, ergänzen Sie die entsprechenden Artikel in der Alternative in Winner Design. Fügen Sie das gewünschte Produkt zur Alternative hinzu.

#### **In einem Angebot**

Sie können auch über das Winner Design Angebot-Fenster auf gespeicherte Wunschlisten zugreifen. Klicken Sie auf die Schaltfläche **Neu** unten, um das Wunschlistensymbol auszuwählen:

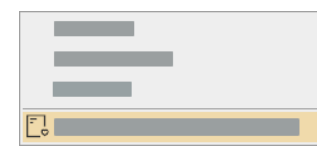

Compusoft Product Navigator **16** and 200 and 200 and 200 and 200 and 200 and 200 and 200 and 200 and 200 and 200 and 200 and 200 and 200 and 200 and 200 and 200 and 200 and 200 and 200 and 200 and 200 and 200 and 200 and 2

# **OPTIONSMENÜ**

<span id="page-14-0"></span>Über das **Optionsmenü** im oberen rechten Bereich haben Sie die Möglichkeit, Einstellungen im Product Navigator anzupassen:

 $\equiv$ 

#### **Preise anzeigen**

Aktivieren Sie diese Einstellung, indem Sie das Häkchen setzen. Es werden daraufhin Preise zu allen Produkten angezeigt. Entfernen Sie das Häkchen, wenn Sie keine Preise anzeigen möchten. Diese Einstellung greift für den angemeldeten Benutzer und kann jederzeit wieder geändert werden.

### **Zeige veröffentlichte Kataloge**

Ist diese Einstellung aktiv, werden im Product Navigator nur Preise angezeigt, deren Preise Sie zuvor aus Winner Design veröffentlicht haben. Kataloge, die Ihnen zugeordnet sind, aber deren Preise nicht aus Winner Design veröffentlicht wurden, werden ausgeblendet.

Entfernen Sie das Häkchen um alle Kataloge, die Ihnen zugeordnet sind, anzuzeigen.

Bitte beachten Sie, dass nur Kataloge, die Sie in Winner Design installiert haben, im Product Navigator verwendet werden können.

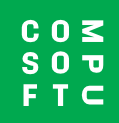

www.compusoftgroup.com